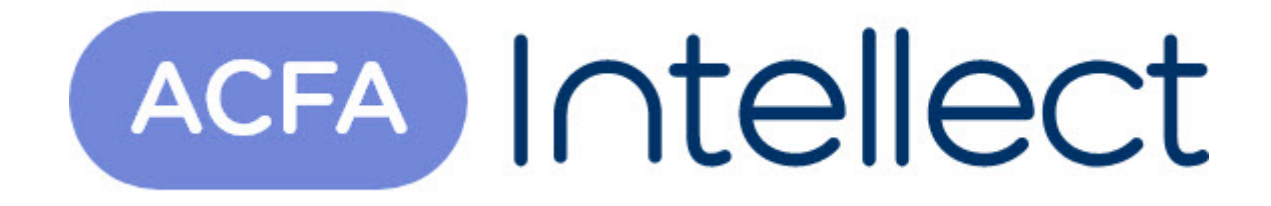

# Руководство по настройке и работе с модулем интеграции Тромбон

ACFA-Интеллект

Обновлено 05/14/2024

# Table of Contents

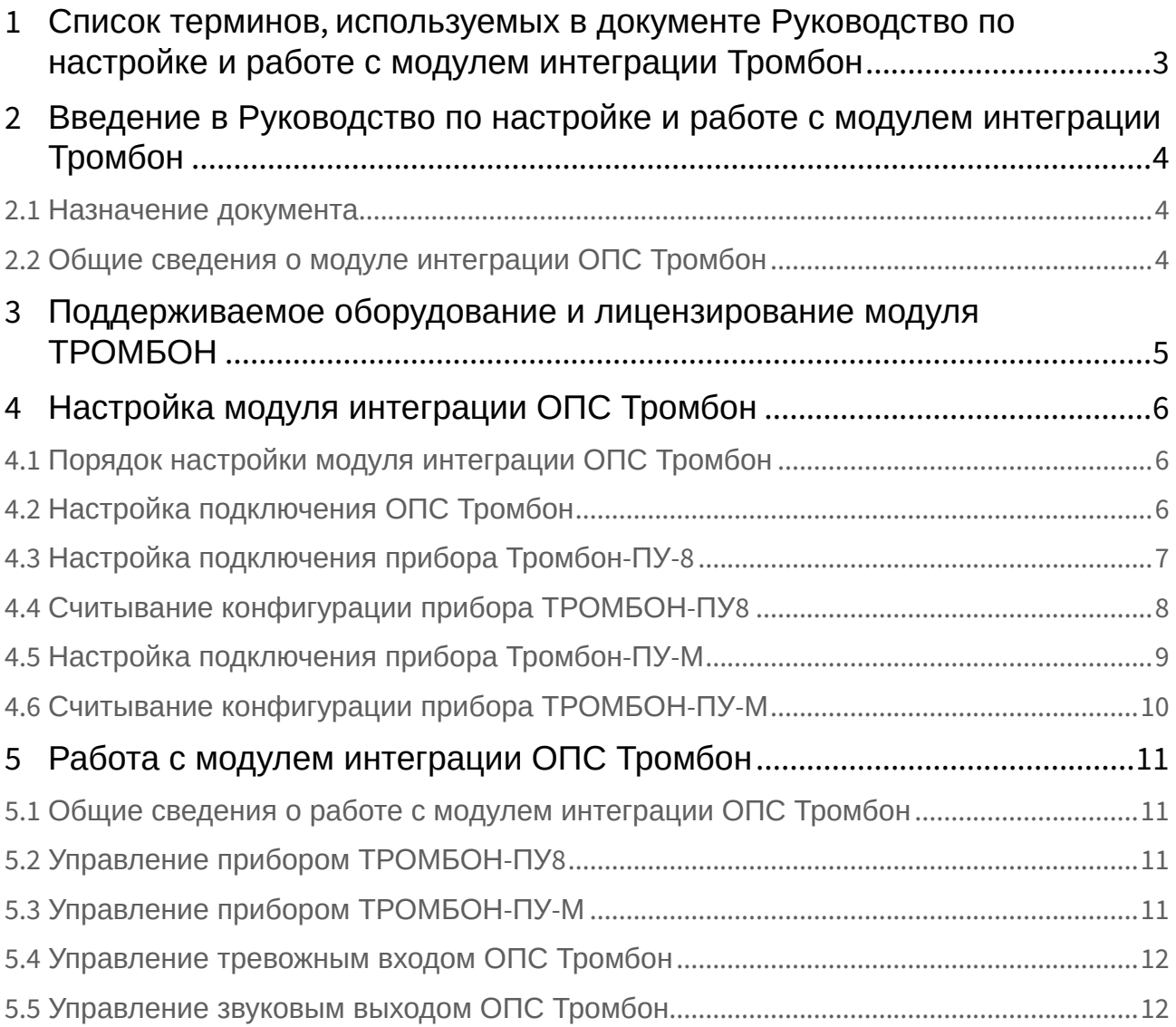

## <span id="page-2-0"></span>1 Список терминов, используемых в документе Руководство по настройке и работе с модулем интеграции Тромбон

Сервер – компьютер с установленной конфигурацией **Сервер** программного комплекса *Интеллект.*

Звуковой вход – вход звукового сигнала для режима звукового вещания.

Реле усилителя мощности – выход, предназначенный для подключения основного питания 220В на усилитель мощности или управления основным питанием усилителей мощности через блок резервного питания «Тромбон – БП». Напряжение на этом выходе появляется при переходе ППУ «Тромбон – ПУ-8» из дежурного режима в режимы «Тревога», «Экстренный запуск», «МЧС» или «Звуковое вещание».

Зона – участок на карте.

Звуковой выход – выход звуковых сигналов с уровнем до 250 мВ для подключения к усилителю мощности.

Световой выход – разъем для подключения линий связи со световыми оповещателями.

Тревожный вход – вход сигнала для тревожных режимов.

## <span id="page-3-0"></span>2 Введение в Руководство по настройке и работе с модулем интеграции Тромбон

### • [Назначение](#page-3-1)  • Общие сведения о **На странице:** документа [модуле интеграции](#page-3-2)  ОПС Тромбон

### <span id="page-3-1"></span>2.1 Назначение документа

Документ *Руководство по настройке и работе с модулем интеграции ОПС Тромбон* является справочно-информационным пособием и предназначен для операторов модуля *ОПС Тромбон*.

Данный модуль работает в составе подсистемы охранно-пожарной сигнализации, реализованной на базе программного комплекса *ACFA Intellect*.

В данном Руководстве представлены следующие материалы:

- 1. общие сведения о модуле интеграции *ОПС Тромбон;*
- 2. настройка модуля интеграции *ОПС Тромбон*;
- 3. работа с модулем интеграции *ОПС Тромбон*.

### <span id="page-3-2"></span>2.2 Общие сведения о модуле интеграции ОПС Тромбон

Модуль интеграции *ОПС Тромбон* работает в составе подсистемы *ОПС*, реализованной на базе программного комплекса *ACFA Intellect*, и предназначен для управления системой *ОПС Тромбон*.

#### **Примечание.**

Подробные сведения о системе ОПС *Тромбон* приведены в официальной справочной документации (производитель ООО «ОПТЕХ», Россия).

На момент написания документации в ПК *ACFA Intellect* интегрированы следующие приборы ОПС Тромбон:

- 1. Тромбон-ПУ-8.
- 2. Тромбон-ПУ-М.

Перед настройкой модуля интеграции *ОПС Тромбон* необходимо выполнить следующие действия:

- 1. Установить необходимое оборудование на охраняемый объект.
- 2. Сконфигурировать оборудование *ОПС Тромбон* для работы (см. официальную справочную документацию).
- 3. Подключить оборудование *ОПС Тромбон* к Серверу.

## <span id="page-4-0"></span>3 Поддерживаемое оборудование и лицензирование модуля ТРОМБОН

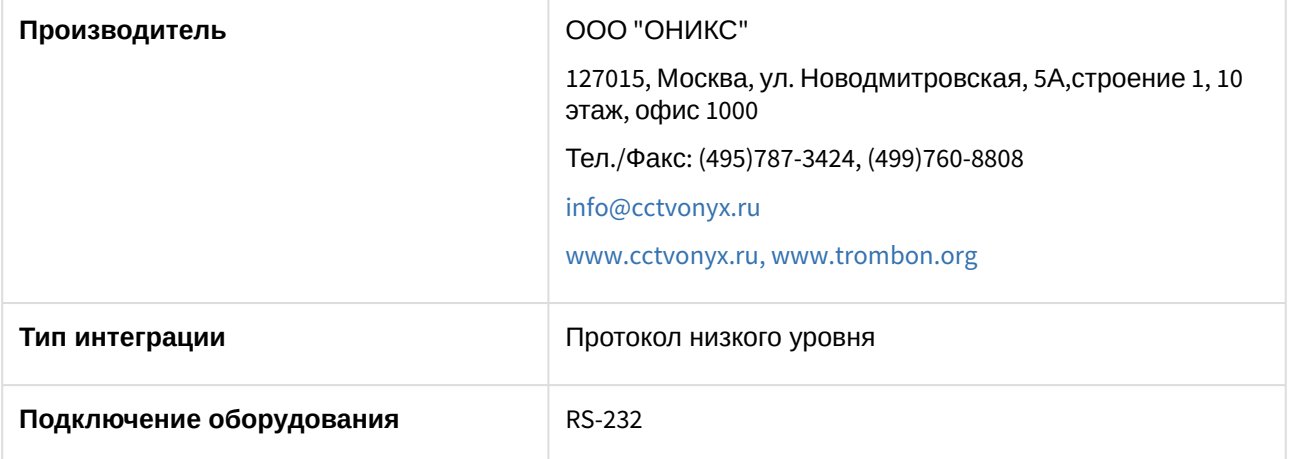

#### **Поддерживаемое оборудование**

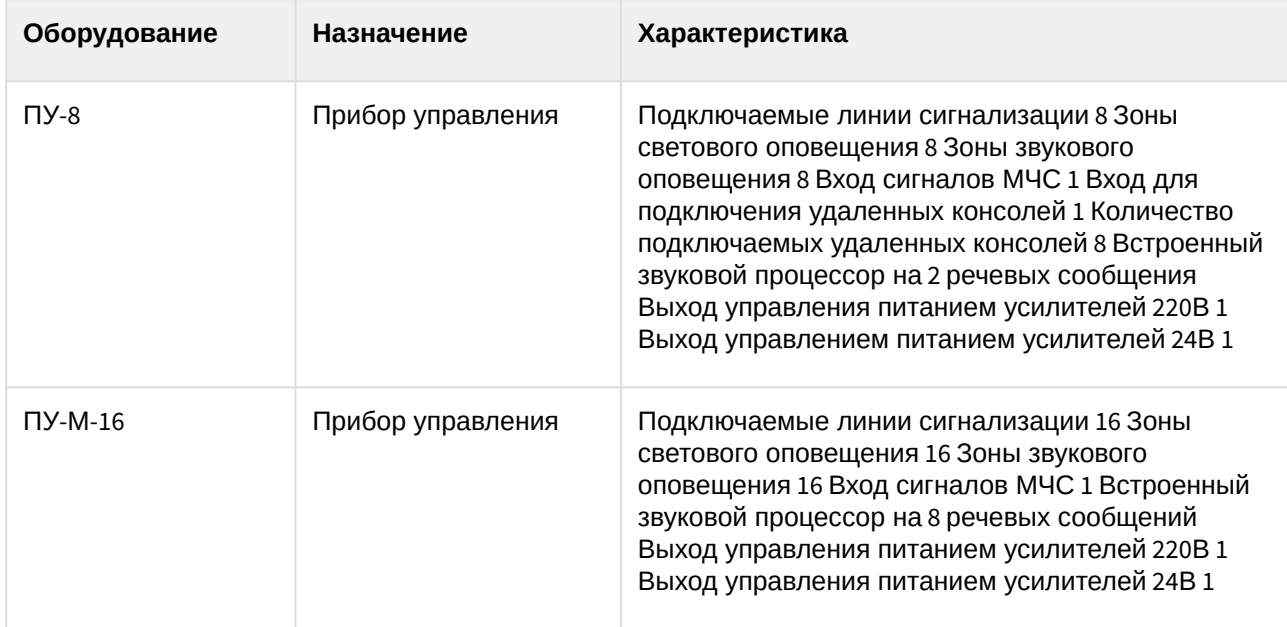

#### **Защита модуля**

За 1 COM-порт, фактически за один прибор управления.

## <span id="page-5-0"></span>4 Настройка модуля интеграции ОПС Тромбон

### <span id="page-5-1"></span>4.1 Порядок настройки модуля интеграции ОПС Тромбон

Настройка модуля интеграции *ОПС Тромбон* в программном комплексе *ACFA-Интеллект* производится в следующей последовательности:

- 1. [Настройка подключения](#page-5-2) *ОПС Тромбон*.
- 2. [Настройка подключения прибора](#page-6-0) *Тромбон-ПУ8.*
- 3. [Считывание конфигурации прибора](#page-7-0) *Тромбон-ПУ8.*
- 4. [Настройка подключения прибора](#page-8-0) *Тромбон-ПУ-М.*
- 5. [Считывание конфигурации прибора](#page-9-0) *Тромбон-ПУ-М*.

### <span id="page-5-2"></span>4.2 Настройка подключения ОПС Тромбон

В программном комплексе *ACFA Intellect* настройка подключения устройств *ОПС Тромбон* осуществляется на панели настроек объекта **ОПС Тромбон**. Данный объект создается на базе объекта **Компьютер** на вкладке **Оборудование** диалогового окна **Настройка системы**.

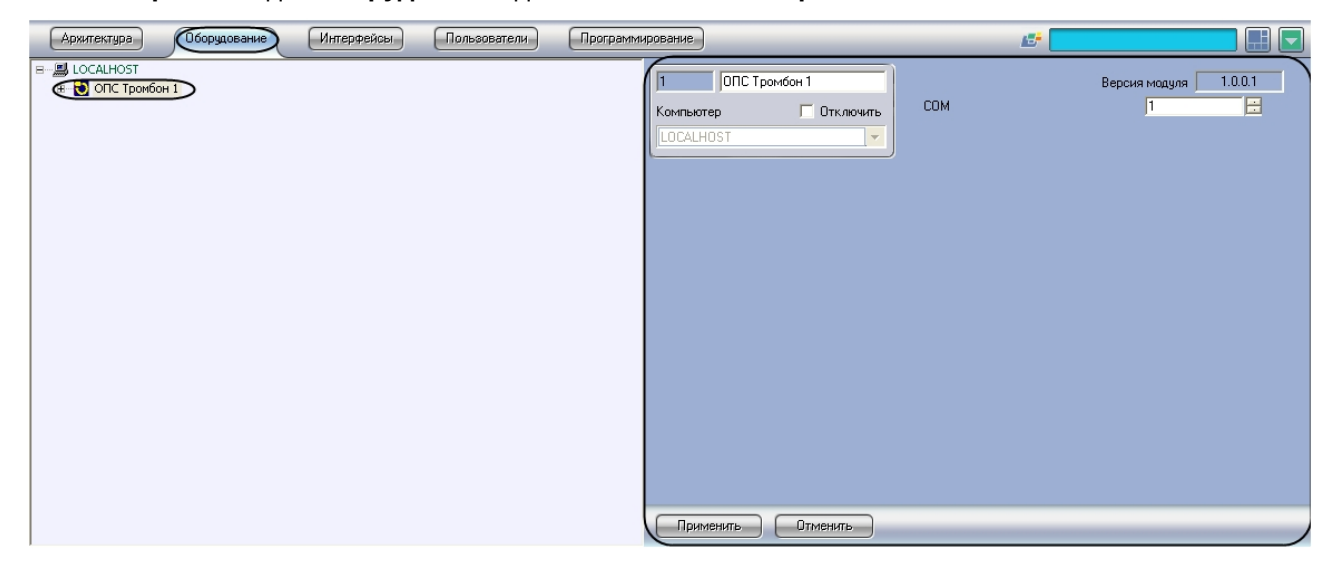

Для настройки подключения устройств *ОПС Тромбон* необходимо:

1. Перейти на панель настройки объекта **ОПС Тромбон**.

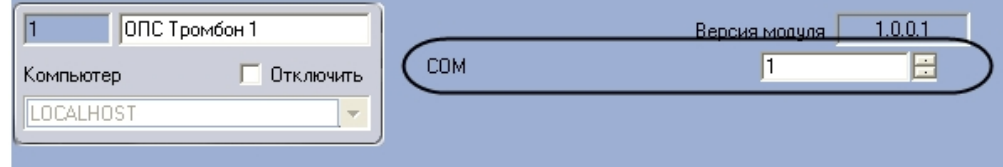

- 2. Указать COM-порт подключения системы к серверу с помощью кнопок **вверх**-**вниз**.
- 3. Нажать на кнопку **Применить.**

Настройка подключения устройств *ОПС Тромбон* завершена.

### <span id="page-6-0"></span>4.3 Настройка подключения прибора Тромбон-ПУ-8

Настройка подключения прибора *Тромбон-ПУ-8* осуществляется на панели настройки объекта **Тромбон-ПУ-8**. Данный объект создается на базе объекта **ОПС Тромбон** на вкладке **Оборудование** диалогового окна **Настройка системы**.

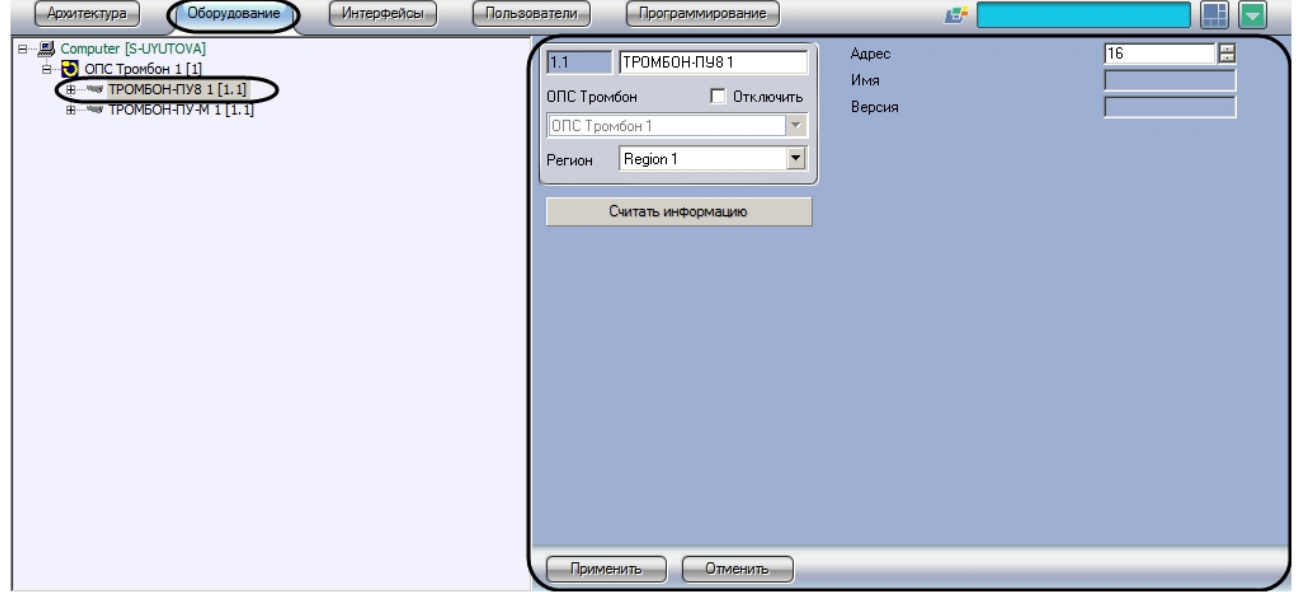

Настройка подключения прибора Тромбон-ПУ-8 осуществляется следующим образом:

1. Перейти на панель настройки объекта **ТРОМБОН-ПУ8.**

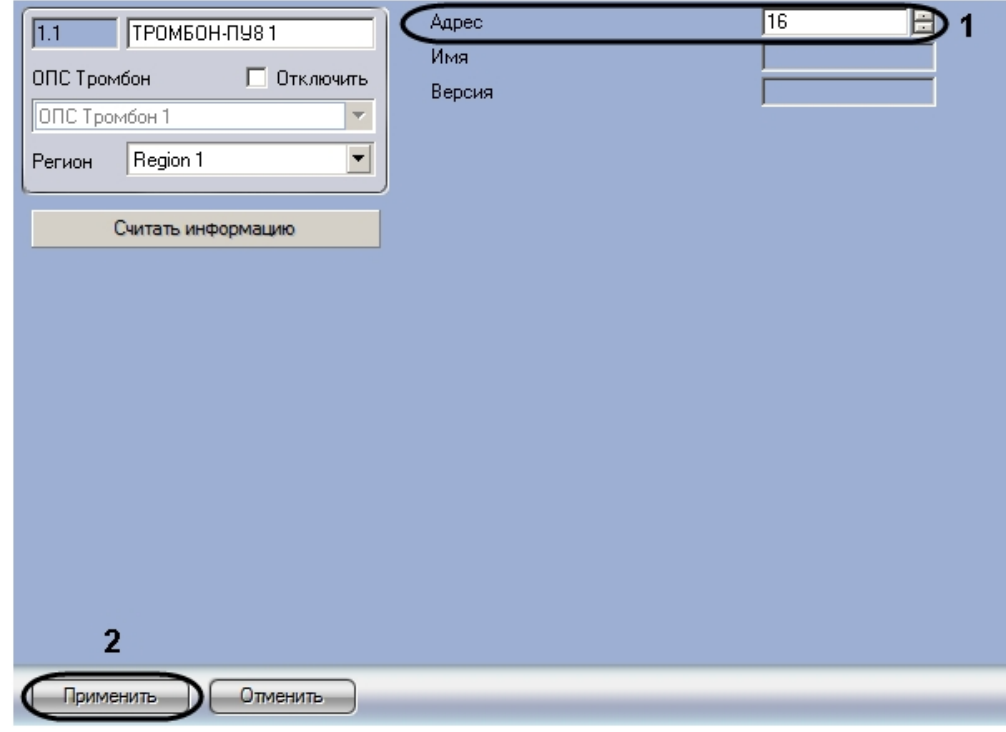

- 2. Указать адрес прибора *ТРОМБОН-ПУ8* (**1**).
- 3. Нажать на кнопку **Применить** (**2**).

После настройки подключения на базе объекта **ТРОМБОН-ПУ8** будут автоматически созданы объекты, соответствующие исполнительным устройствам прибора. Такой набор устройств соответствует текущей версии прибора, дополнительно создаваемые устройства обрабатываться не будут.

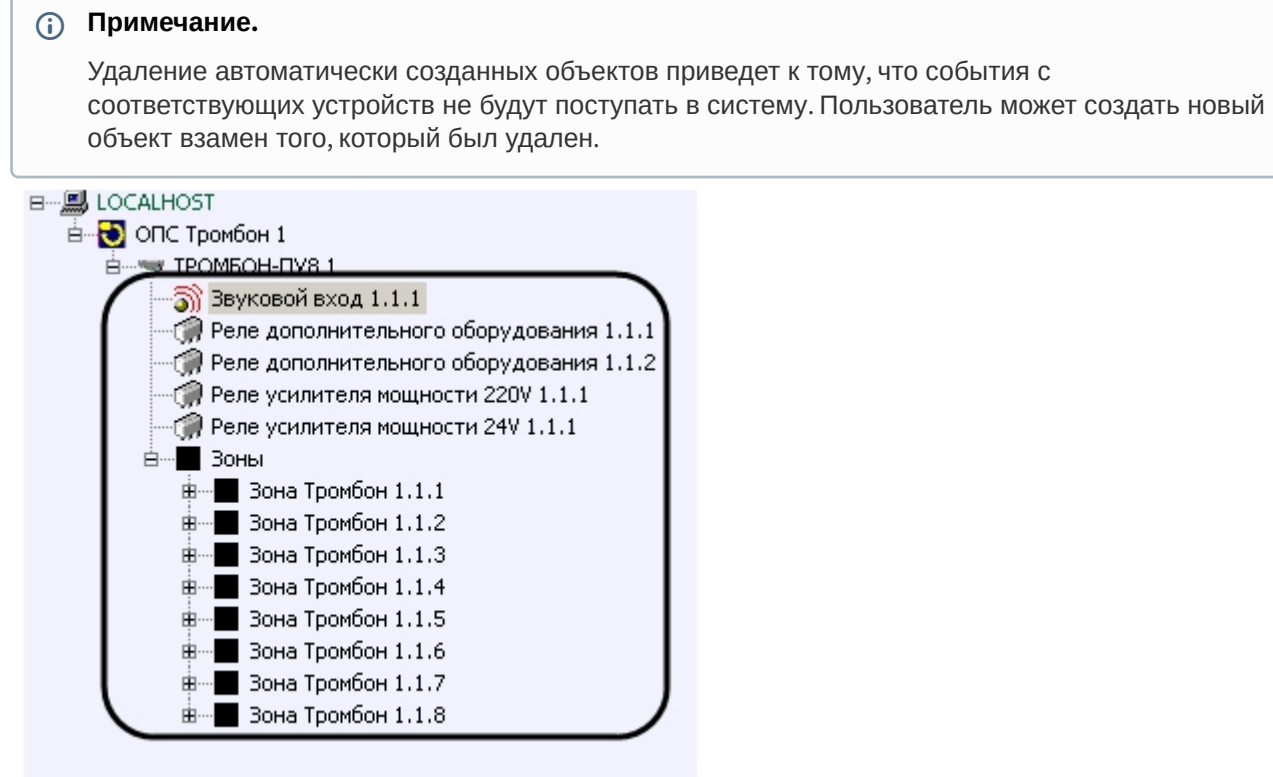

Настройка подключения прибора *Тромбон-ПУ-8* завершена.

### <span id="page-7-0"></span>4.4 Считывание конфигурации прибора ТРОМБОН-ПУ8

Для считывания конфигурации прибора *ТРОМБОН-ПУ8* необходимо:

1. Перейти на панель настроек объекта **ТРОМБОН-ПУ8.**

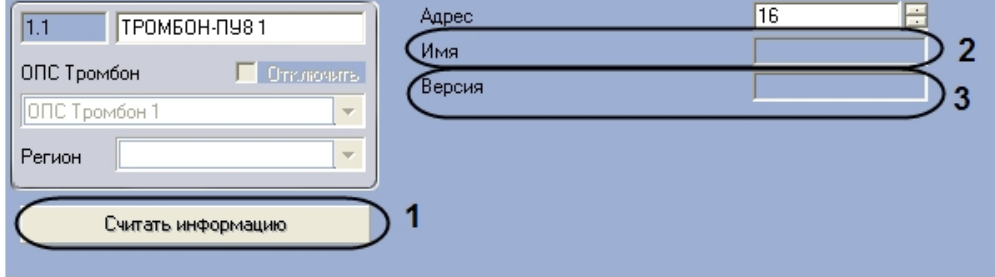

2. Нажать кнопку **Считать информацию** (1).

После считывания конфигурации прибора *ТРОМБОН-ПУ8* будут обновлены поля **Имя** (2) и **Версия** (3). Считывание конфигурации прибора *ТРОМБОН-ПУ8* завершено.

## <span id="page-8-0"></span>4.5 Настройка подключения прибора Тромбон-ПУ-М

Настройка подключения прибора *Тромбон-ПУ-М* осуществляется на панели настройки объекта **Тромбон-ПУ-М**. Данный объект создается на базе объекта **ОПС Тромбон** на вкладке **Оборудование** диалогового окна **Настройка системы**.

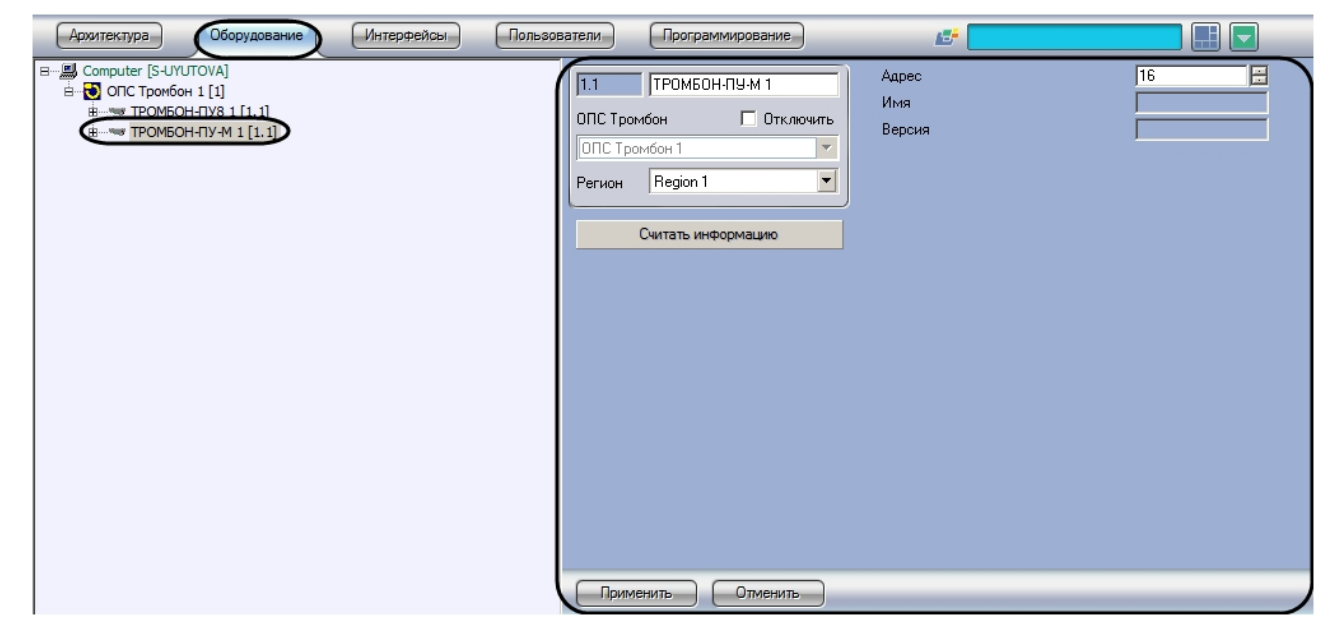

Настройка подключения прибора Тромбон-ПУ-М осуществляется следующим образом:

1. Перейти на панель настройки объекта **ТРОМБОН-ПУ-М.**

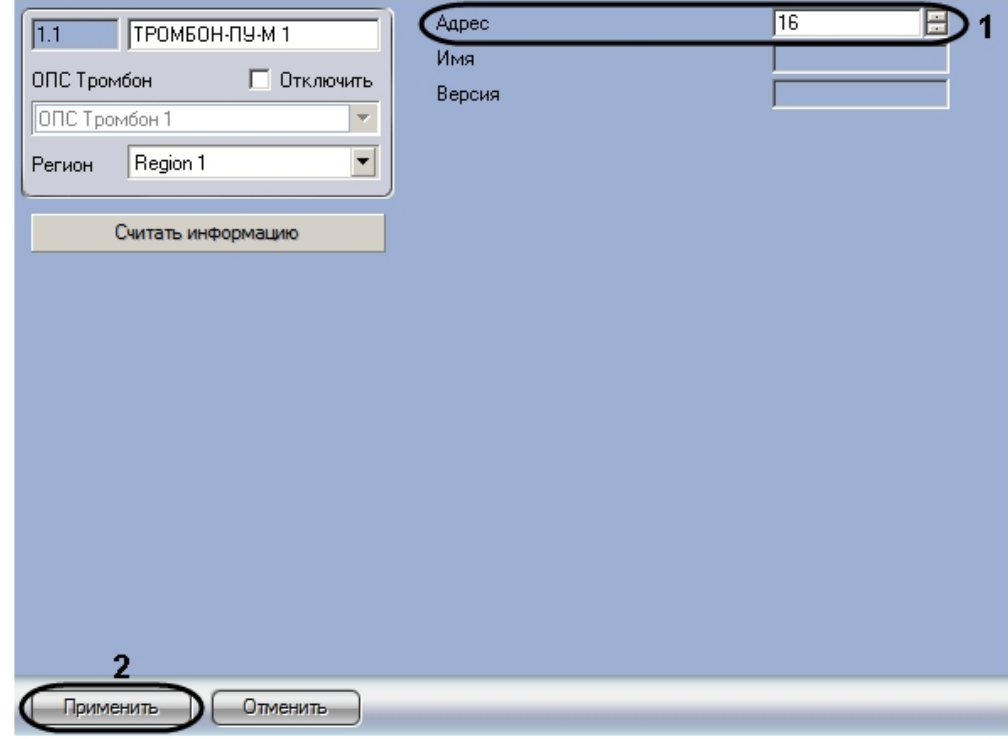

- 2. Указать адрес прибора *ТРОМБОН-ПУ-М* (**1**).
- 3. Нажать на кнопку **Применить** (**2**).

После настройки подключения на базе объекта **ТРОМБОН-ПУ-М** будут автоматически созданы объекты, соответствующие исполнительным устройствам прибора. Такой набор устройств соответствует текущей версии прибора, дополнительно создаваемые устройства обрабатываться не будут.

#### **Примечание.**

Удаление автоматически созданных объектов приведет к тому, что события с соответствующих устройств не будут поступать в систему. Пользователь может создать новый объект взамен того, который был удален.

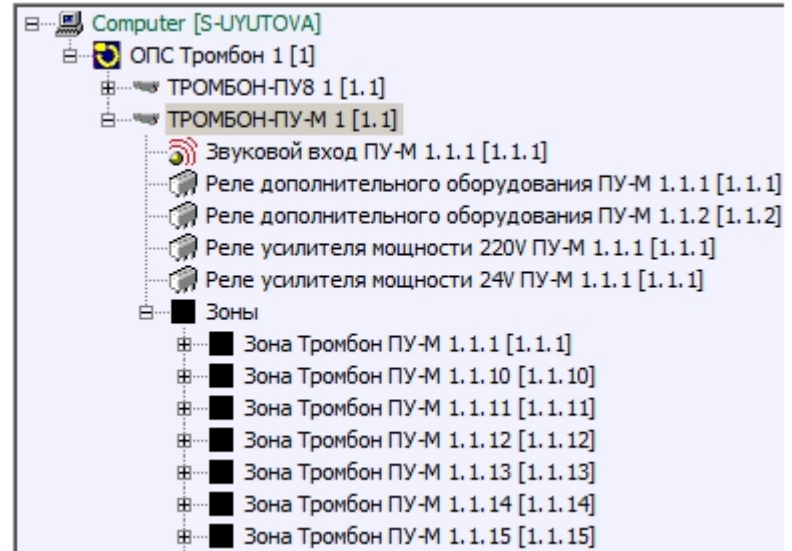

Настройка подключения прибора *Тромбон-ПУ-М* завершена.

### <span id="page-9-0"></span>4.6 Считывание конфигурации прибора ТРОМБОН-ПУ-М

Для считывания конфигурации прибора *ТРОМБОН-ПУ-М* необходимо выполнить следующие действия:

1. Перейти на панель настроек объекта **ТРОМБОН-ПУ-М.**

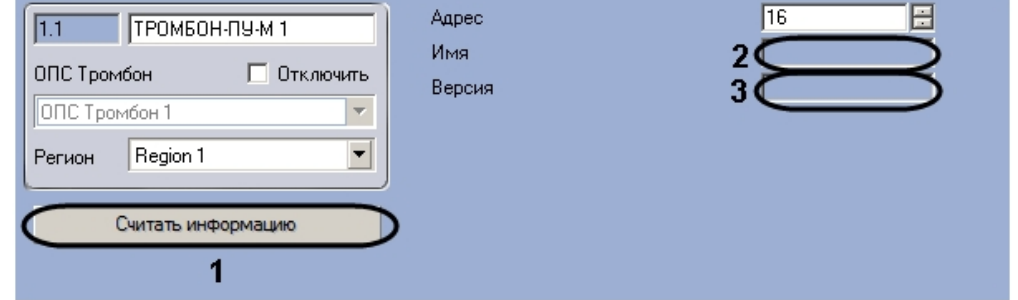

2. Нажать кнопку **Считать информацию** (1).

После считывания конфигурации прибора *ТРОМБОН-ПУ-М* обновятся поля **Имя** (2) и **Версия** (3).

Считывание конфигурации прибора *ТРОМБОН-ПУ-М* завершено.

## <span id="page-10-0"></span>5 Работа с модулем интеграции ОПС Тромбон

### <span id="page-10-1"></span>5.1 Общие сведения о работе с модулем интеграции ОПС Тромбон

Для работы с модулем интеграции *ОПС Тромбон* используются следующие интерфейсные объекты:

1. **Карта**.

*.*

2. **Протокол событий.**

Сведения по настройке интерфейсных объектов **Карта** и **Протокол событий** приведены в документе [Программный комплекс Интеллект](https://docs.itvgroup.ru/confluence/pages/viewpage.action?pageId=136938089): Руководство Администратора.

[Работа с данными интерфейсными объектами подробно описана в документе](https://docs.itvgroup.ru/confluence/pages/viewpage.action?pageId=136937896) Программный комплекс Интеллект: Руководство Оператора.

### <span id="page-10-2"></span>5.2 Управление прибором ТРОМБОН-ПУ8

Управление прибором *ТРОМБОН-ПУ8* осуществляется в интерактивном окне **Карта** с использованием функционального меню объекта **ТРОМБОН-ПУ8**.

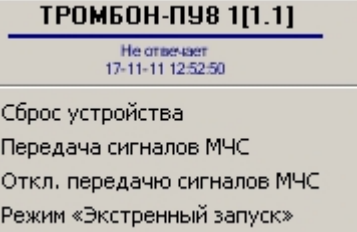

Управление объектом **ТРОМБОН-ПУ8:**

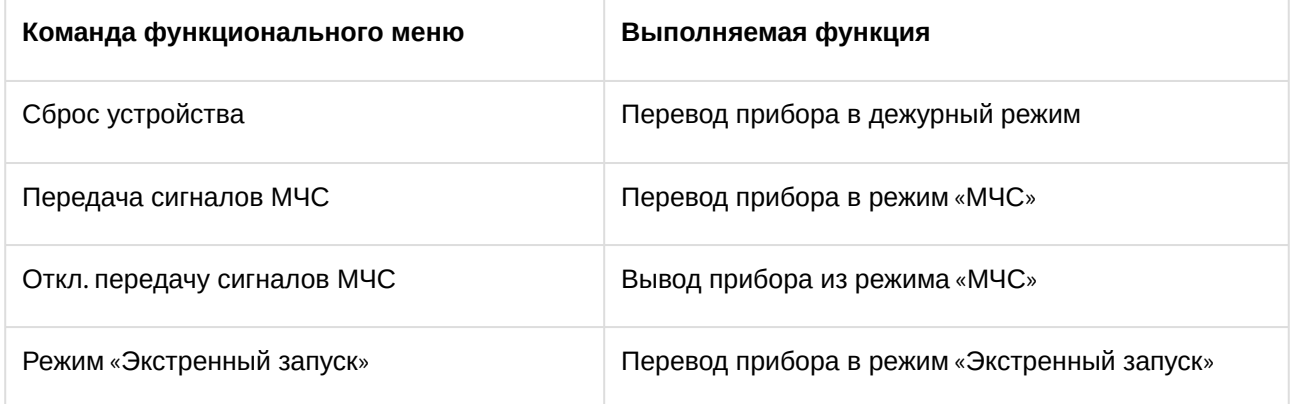

### <span id="page-10-3"></span>5.3 Управление прибором ТРОМБОН-ПУ-М

Управление прибором *ТРОМБОН-ПУ-М* осуществляется в интерактивном окне **Карта** с использованием функционального меню объекта **ТРОМБОН-ПУ-М**.

#### **ТРОМБОН-ПУ-М 1[1.1]**

Сброс устройства Передача сигналов МЧС

Откл. передачю сигналов МЧС Режим «Экстренный запуск»

Управление объектом **ТРОМБОН-ПУ-М**:

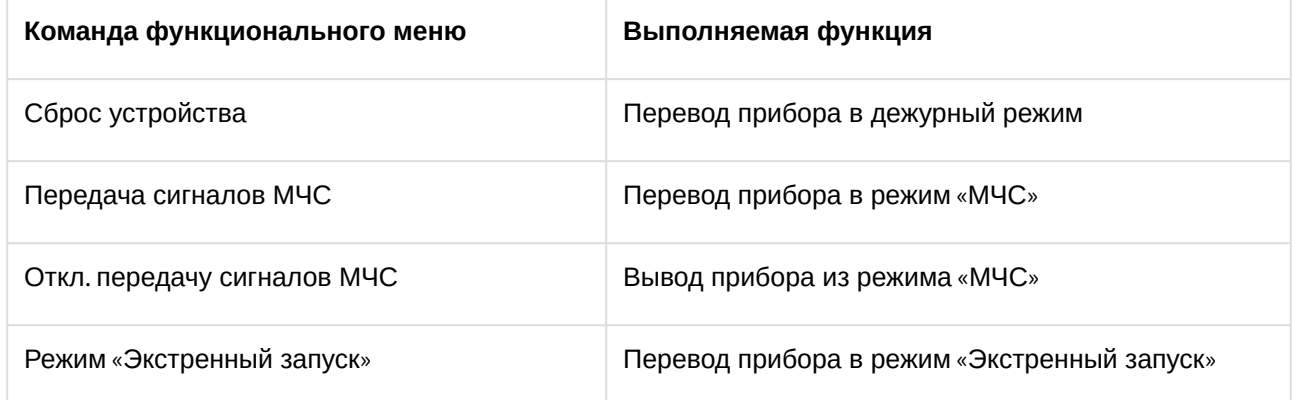

### <span id="page-11-0"></span>5.4 Управление тревожным входом ОПС Тромбон

Управление тревожным входом осуществляется в интерактивном окне **Карта** с использованием функционального меню объекта **Тревожный вход**. При выборе в функциональном меню команды **Включить режим «Тревога»** зона переводится в режим **Тревога.**

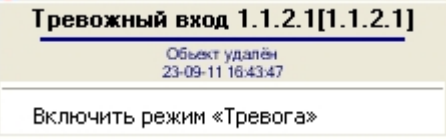

### <span id="page-11-1"></span>5.5 Управление звуковым выходом ОПС Тромбон

Управление звуковым выходом осуществляется в интерактивном окне **Карта** с использованием функционального меню объекта **Звуковой выход**.

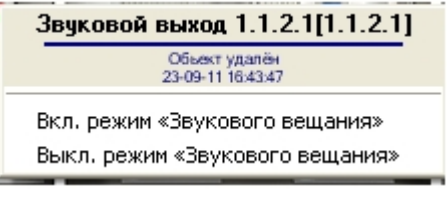

Управление объектом **Звуковой выход**:

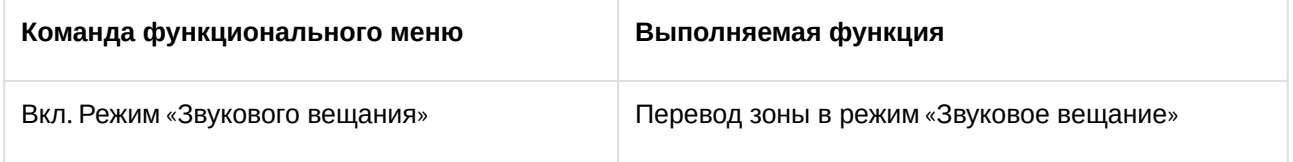

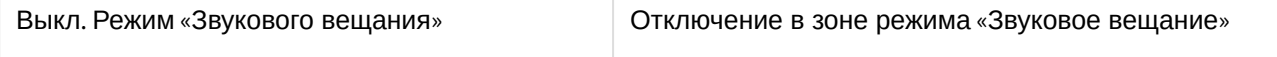